# USER'S Manual

# **Air** / **Wing**

+ Please visit our website to download our multi-language manual www.isawcam.com

ENGLISH / ESPAÑOL / FRANÇAIS / DEUTSCH PORTUGUÊS / РУССКИЙ / ITALIANO 한국어 / 中国 / 日本

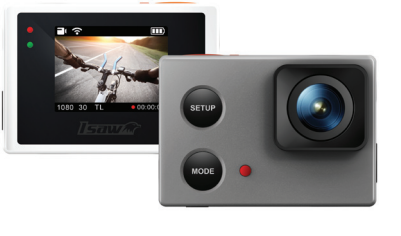

ENGLISH

# Isaw M

2. LCD icons

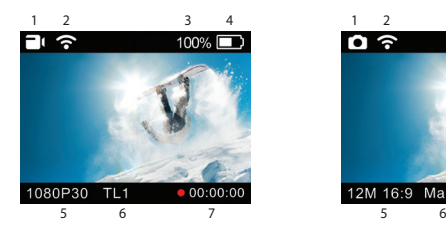

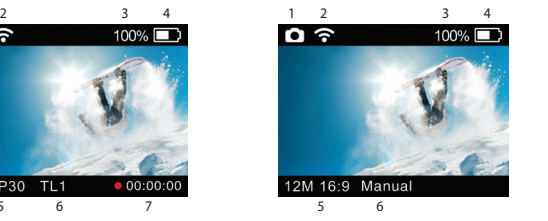

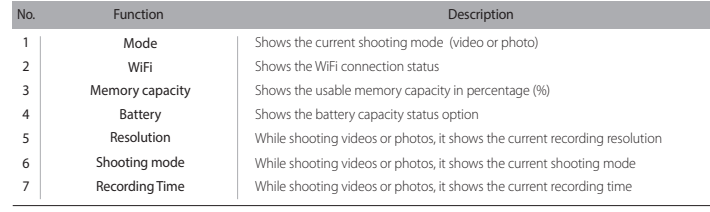

### 7. User setup menu

- You can select basic settings and detailed setting options through the user setup menu.<br>1. Press SETUP to enter the user setup menu.<br>2. User setup menu is divided into four categories (video, photo, My Tune, settings) 3. Press and hold MODE to move category. 4. Press SETUP and MODE to browse that category.

#### 5. Press REC to select and confirm the setting option within the sub-menu.

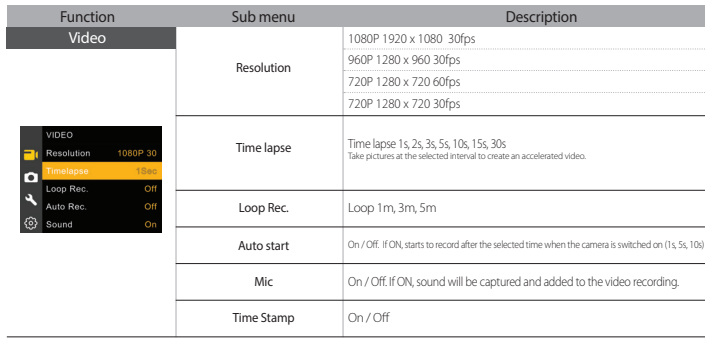

### 8. Recharging the battery

- The LCD will flash the low battery icon when the battery is too low and almost depleted. - The camera will save the file, if it is recording, and then turn off.

- Then, you must recharge your battery. It will take about 150 minutes to fully charge the battery via USB.
- You can use an AC charging adapter (optional accessory) for a quicker recharge.
- 1. Turn off the camera.<br>2. Connect the camera USB port to your computer via USB cable.<br>3. The blue LED will be on and the battery will start recharging.<br>4. The LED will be off when the battery is fully charged.
- 

### 9. Smartphone control

With the WiFi function of ISAW Cameras, you can control the camera with your smartphone.<br>- Compatible with iOS ver. 6.0 or higher, Android OS Jelly Bean or higher.<br>- Before you connect the camera, download the "ISAW Viewer

#### 11. Transferring data to a computer 15 and 13. Features and specifications

- 
- 
- If the camera starts to rechered to a computer or an AC adapter while it is powered off,<br>the camera starts to recharge the battery.<br>
 If the camera is connected to a computer while it is powered on, the camera<br>
changes
- 
- 
- 
- 
- 5. Locate 'removable disc'.<br>6. Double click 'DCIM' folder and search video or photo files.
- 

## 12. Firmware Update (www.isawcam.com)

- You can always find the latest firmware updates of ISAW products on the website.<br>
www.isawcam.com<br>
Firmware upgrade may not possible if the battery is too low.<br>
Firmware upgrade may not possible if the battery is too low

### 3. Start the camera 6. Playback mode

1. Name of parts

1) Open the battery cover and insert an ISAW Li-ion battery. 2) Insert a SD card into the SD card slot. 3) Press the power button and hold 2 seconds. 4) The camera turns on and the LCD monitor shows the camera image.

5) Mode changes as<br>( Video mode → Photo mode → Playback mode → Video mode) in turn.

#### 4. Video recording

- While the camera is on, press REC to start recording videos as per the established settings. - When the camera starts to record, the LED blinks and the LCD displays the recording time. - Press REC again to stop the recording. - You can choose various resolutions and recording options in the Video section of the User setting menu section (see 7. User setup menu)

5. Photo shoot

- While the camera is on, press MODE to change to photo camera mode. - Press REC to take a photo.<br>- You can choose various photo sizes and capture options in the Photo section of the User<br>setting menu section (see 7. User setup menu)<br>- In time-lapse mode press REC to start the time-lapse an

8.5M 3840 x 2160 16:9 M 3072 x 1728 16:9 7.3M 3648 x 2048 16:9 3M 2304 x 1296 16:9 2M 1920 x 1080 16:9

On / Off

...<br>urst : Take 10 photos with a single press of the button

Take pictures at the selected interval to create an accelerated video.

elays the photo by the selected time: 2s, 10s.

Resolutio

Capture options

**LED**

 $\mathbb{C}$ 

 $\bigcirc$ 

**Internal MIC**

∩

**Setup button**

Press this button to browse the setup menu

**Mode button**

Press this button Press this button to browse the setup categorymenu Mode changes as Video Mode Photo Mode Playback mode in turn

Press this button and hold for 2 seconds to turn or

**WiFi On/Off**

- Press MODE hold to change to playback mode - You can view recorded videos or photos through the LCD screen of the camera. 1. In playback mode, press SETUP to choose a file to view. 2. Press REC to view the file.

**LED**

**LED**

The camera **Press** this button to enter/exit the setup menu<br>Press this button to enter/exit the setup menu

**USB**

**Micro SD slot**

**HDTV OUT**

3. While the file is playing you can use the control panel by pressing:

**LCD**

**Speaker**

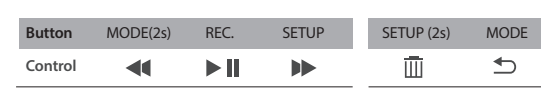

**Power On/Off**

**Recording On/Off**

Press this button to take photo or to start or stop recording

In the setup menu, press this button to confirm the selected menu

**Select menu in setup mode On/Off**

 $\frac{1}{2}$  m and hold for 2 seconds to

+ The blue LED is on when the battery is charging.

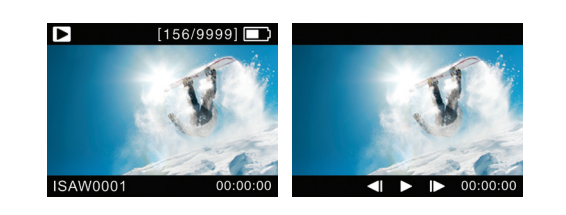

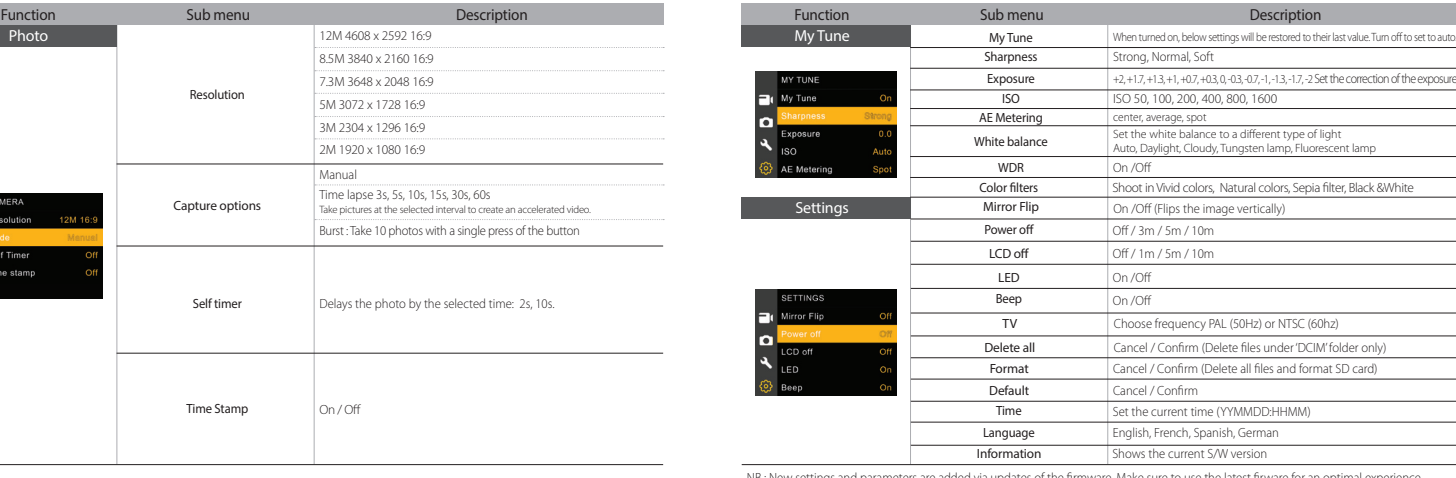

NB : New settings and parameters are added via updates of the firmware. Make sure to use the latest firware for an optimal experience. Check www.isawcam.com for the latest firmware updates.

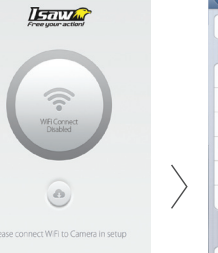

- Enter ' WiFi Setup' of smartphone. - Select 'iCam\_YYXXXXXX' in WiFi setting.

- Run 'ISAW Viewer ll' application on your smartphone. - Tap 'Connect' in the application to connect your ISAW camera. - The smartphone screen will display the live screen of the camera.

**IETTIVA** 

令

 $\bullet$ 

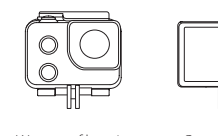

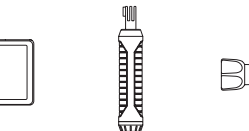

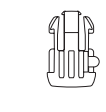

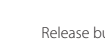

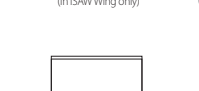

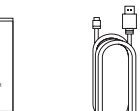

Adhesive tape Battery USB cable

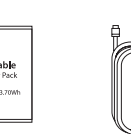

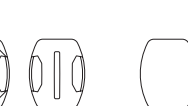

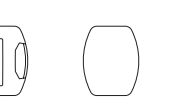

Flat & Curved adhesive tape battery<br>adhesive mount

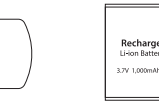

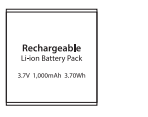

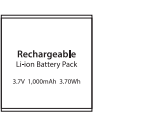

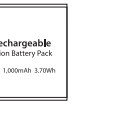

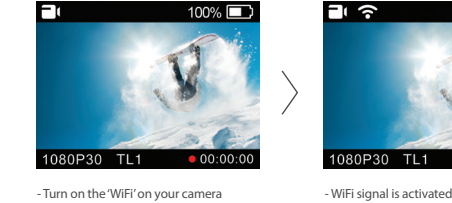

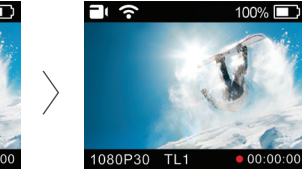

- WiFi is ready to connect

10. Connect your ISAW Camera to a smartphone

Time Stamp

Self timer

- Full HD 1080p 30fps professional video quality<br>- 40m waterproof housing (Included in Wing only)<br>- High precision digital CMOS sensor with maximum 12MP photo resolution<br>- 150° wide-angle field of view<br>- 1.5" built-in LCD

- Super Slim Action camera<br>- Full HD 1080p 30fps professional video quality

- Easy graphical user interface in LCD display

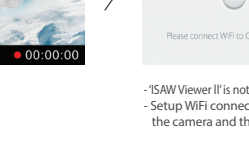

- 'ISAW Viewer ll' is not connected to camera. - Setup WiFi connection between the camera and the smartphone.

vord is '1234567890

 $\overline{\cdot}$  0

÷ 0

 $470$  $470$ 

 $\mathbf{a} \in \mathbf{O}$ 

- Control the camera through the control panel of the smartphone application.

 $\left\langle \right\rangle$ 

 - Show LIVE screen display - Start/Stop video recording - Start/Stop photo shooting - File viewer - File download - User settings

dlink

S/W EXCLUSIV.

SYNDC 2F

Other

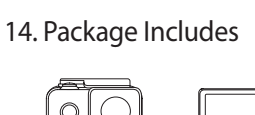

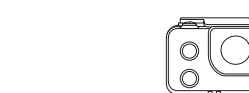

Screw Release buckles

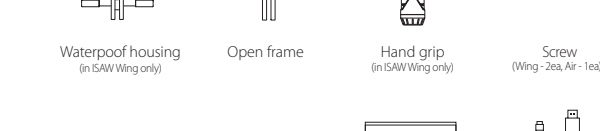

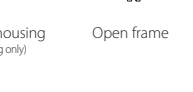

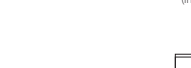

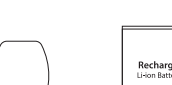

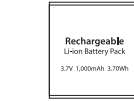

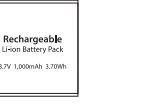

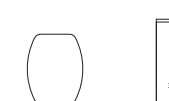

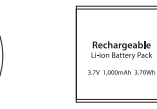

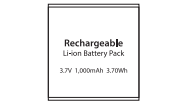

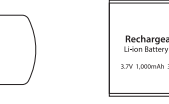

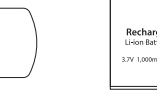

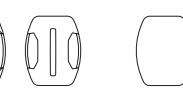

Ⅲ